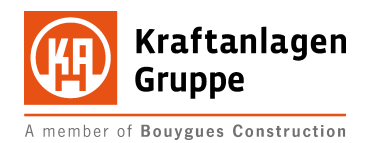

Projekt EASY

# **Lieferantenselbstauskunft (LSA)**

Lieferantenmanagement

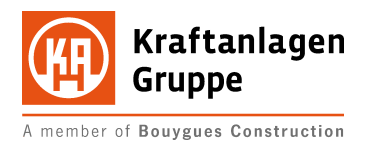

## Inhaltsverzeichnis

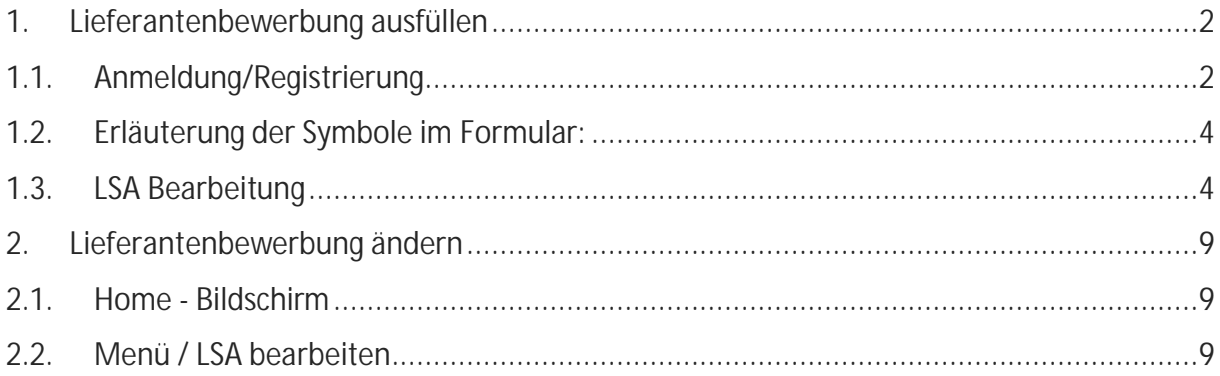

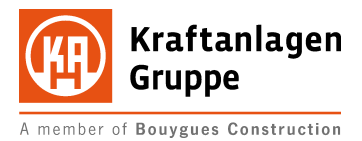

## Lieferantenbewerbung ausfüllen

## 1.1. Anmeldung/Registrierung

Über die Homepage der Kraftanlagen Gruppe werden Sie auf das Lieferantenportal der newtron Handels GmbH weitergeleitet.

### https://www.newtron.net/web/nmarkets/?mlsa=lsa102657

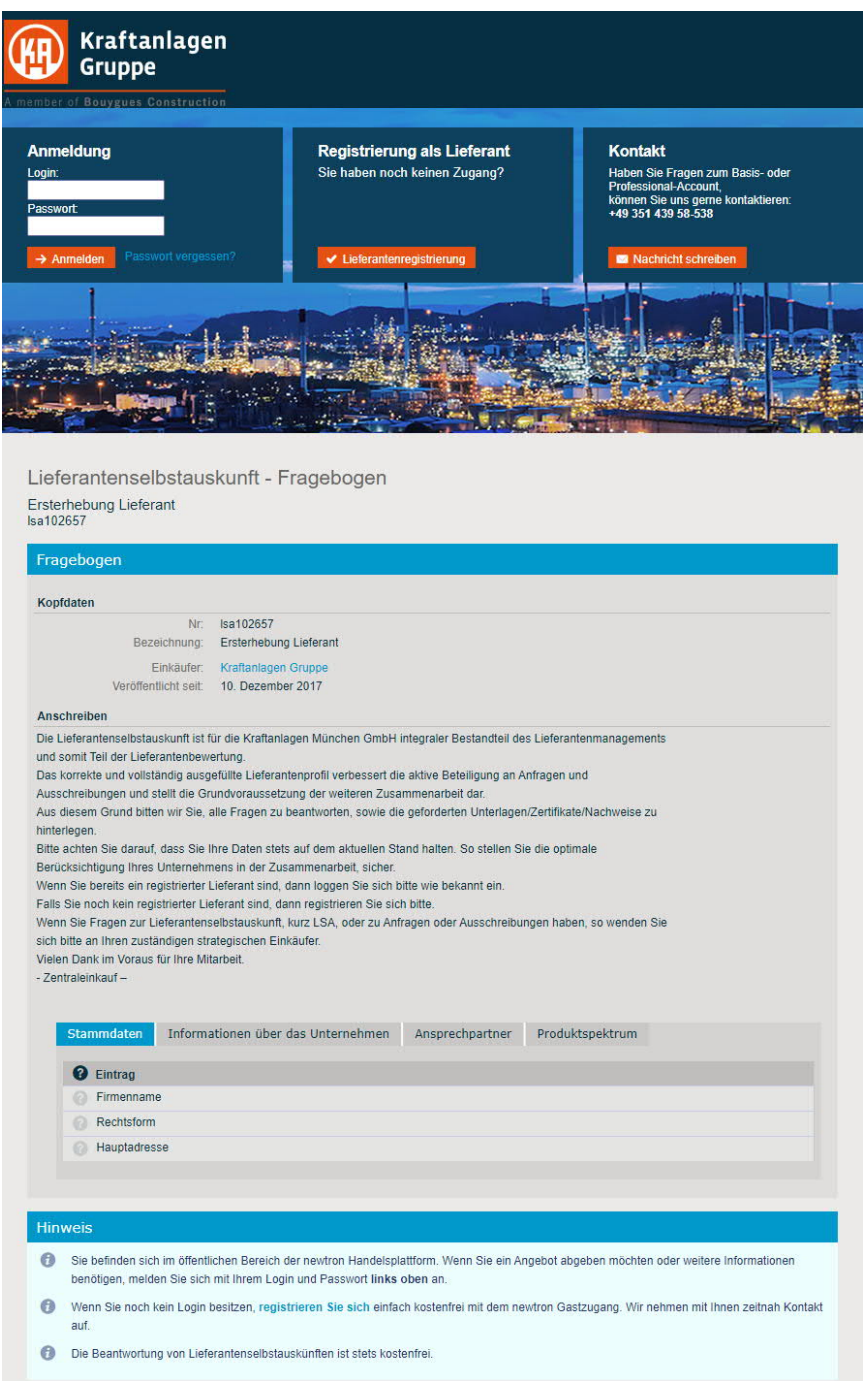

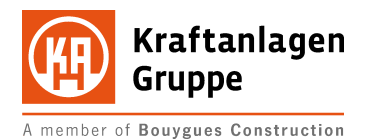

Sollten Sie bereits einen Zugang zu der Handelsplattform besitzen, können Sie diesen auch für die Anmeldung und Bearbeitung von Prozessen mit der Kraftanlagen Gruppe verwenden. Der Login-Bereich hierfür befindet sich im oberen linken Bereich:

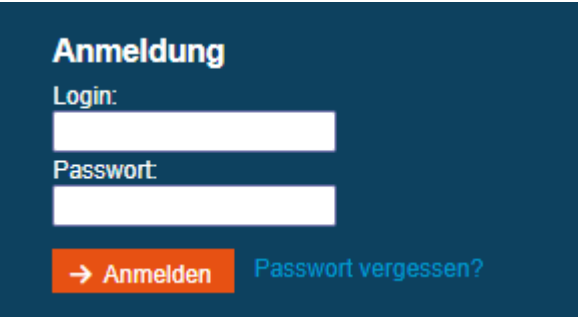

Ist dies bisher noch nicht der Fall wählen Sie bitte den Schalter "Lieferantenregistrierung" im mittleren Bereich:

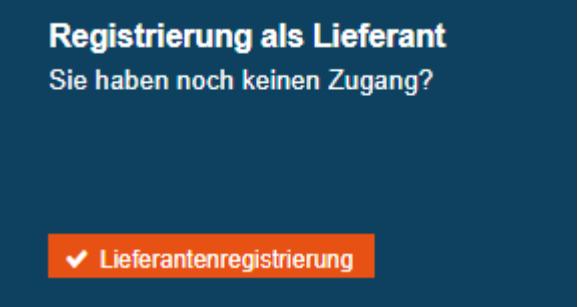

Ihnen wird nun ein Formular angezeigt, bei dem Sie bitte die mit \* gekennzeichneten Pflichtfelder angeben.

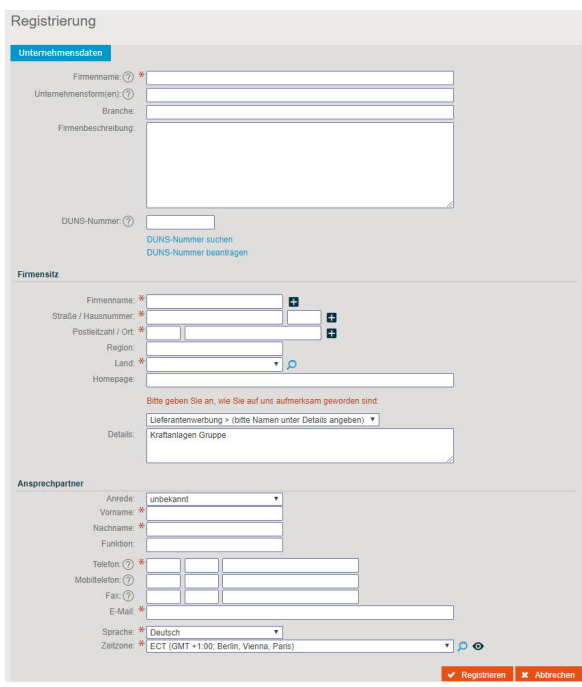

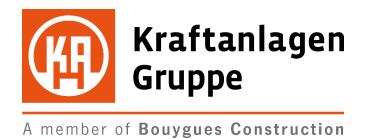

Schließen Sie die Datenerfassung mit "Registrieren" ab. Im Anschluß erhalten Sie eine E-Mail mit Ihren Zugangsdaten direkt von newtron an die von Ihnen hinterlegte E-Mailadresse gesandt. Geben Sie anschließend diese in dem Anmeldefenster ein.

## 1.2. Erläuterung der Symbole im Formular:

Zur Angabe der erforderlichen Informationen verwendet das Formular verschiedene Schaltflächen und Symbole. Nachfolgend erhalten Sie eine kurze Erläuterung der Funktion:

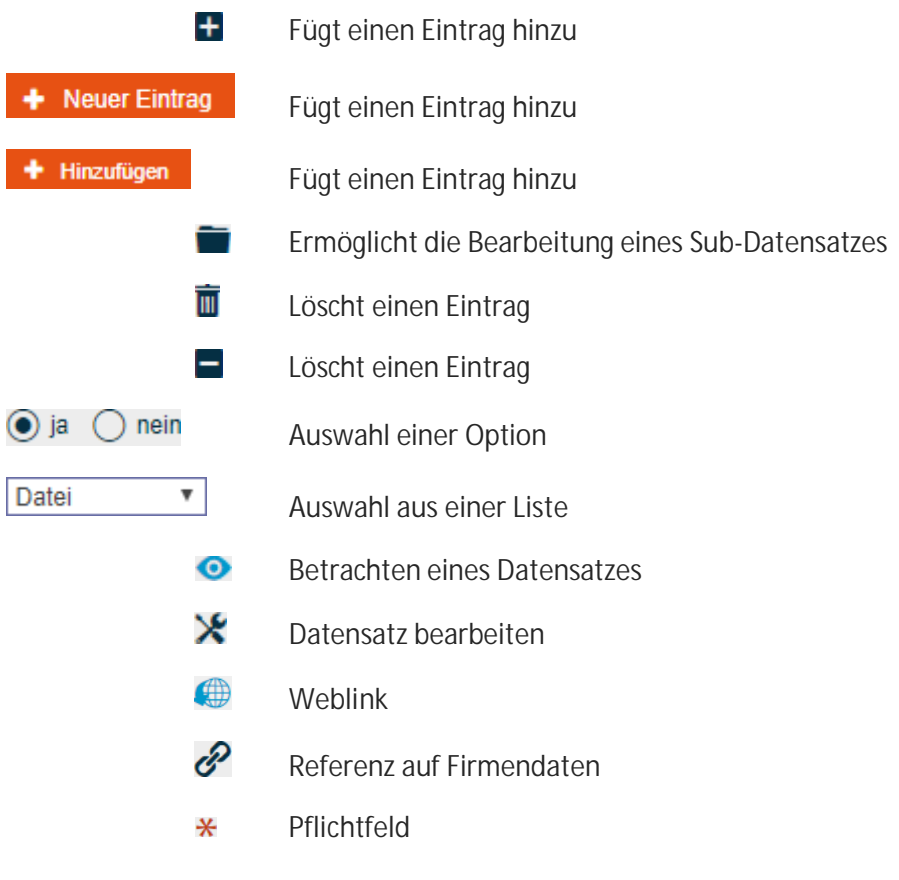

## 1.3. LSA Bearbeitung

Wenn Sie mit einem Link direkt zu einem LSA geführt werden, erhalten Sie gleich nach der Anmeldung diesen LSA zur Bearbeitung angezeigt. Auch hier finden Sie Datenfelder, die mit einem \* gekennzeichnet sind und als Pflichtfeld Ihre Eingabe erfordern:

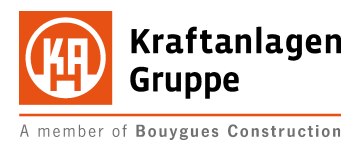

#### Lieferantenselbstauskunft - Bearbeitung

Ersterhebung Lieferant<br>Isa102657

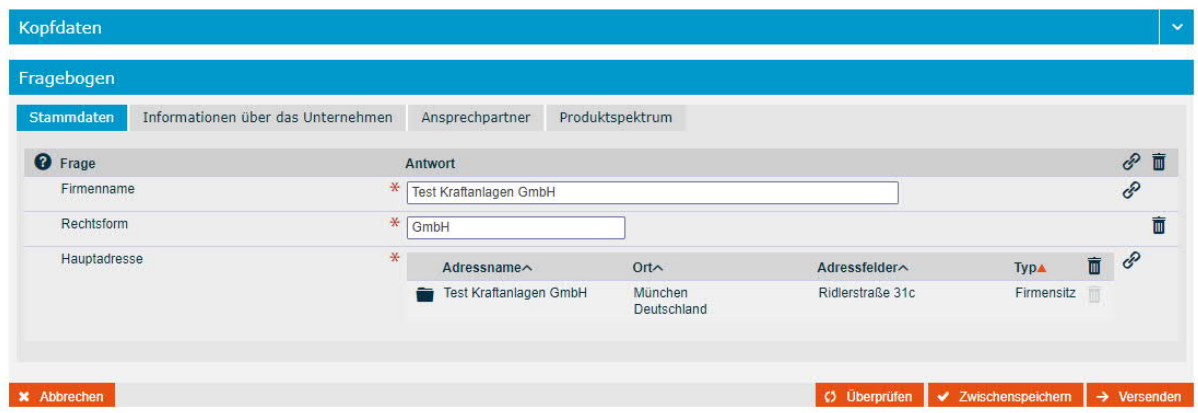

Über die Registerkarten in der Kopfzeile können Sie zu den unterschiedlichen Themengebieten wechseln.

#### Lieferantenselbstauskunft - Bearbeitung Ersterhebung Lieferant

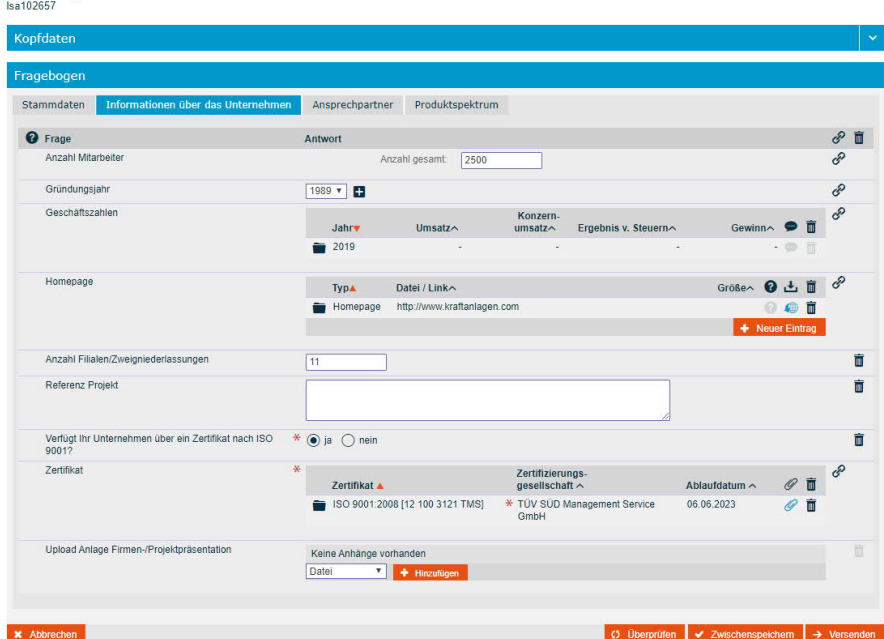

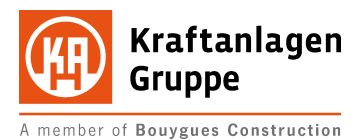

#### Lieferantenselbstauskunft - Bearbeitung

Ersterhebung Lieferant<br>Isa102657

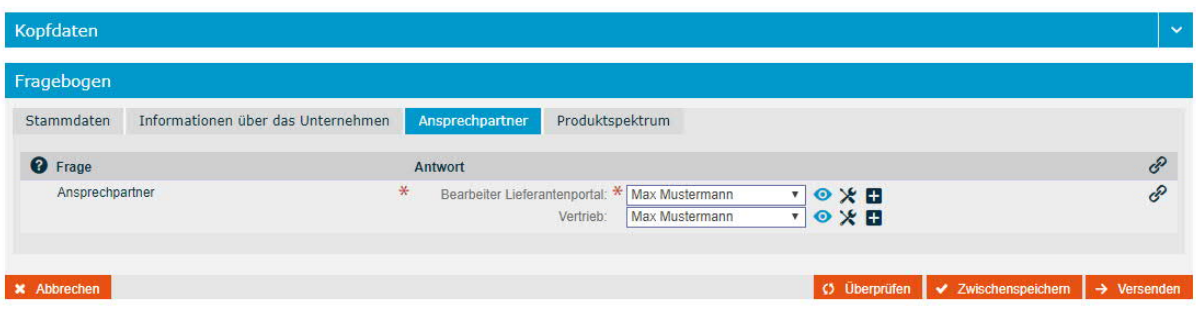

#### Lieferantenselbstauskunft - Bearbeitung

Ersterhebung Lieferant<br>Isa102657

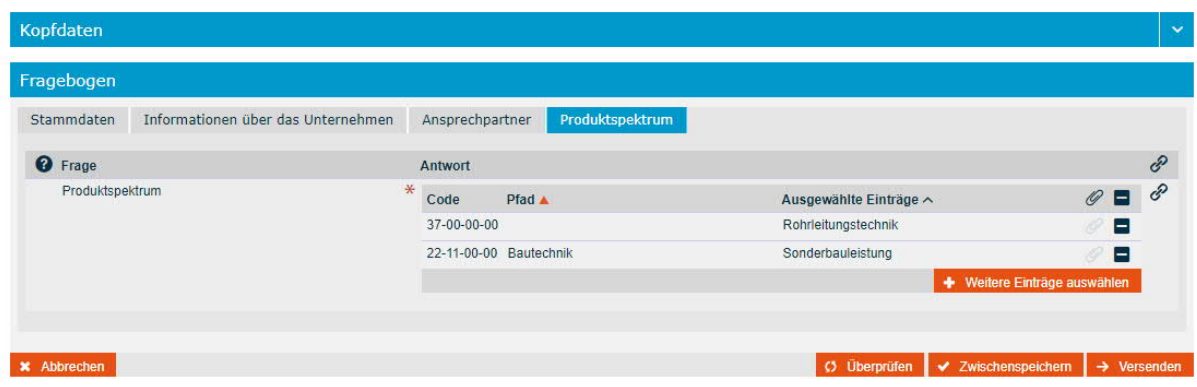

Um Ihr Produktspektrum zu spezifizieren, können Sie dieses mit der Schaltfläche

**+ Weitere Einträge auswählen** bearbeiten. Ihnen wird ein Auswahlbaum angezeigt, aus dem Sie mit den H Schaltflächen auf Höhe des gewünschten Begriffes eine Auswahl treffen können. Diese wird Ihnen anschließend durch eine grüne Hinterlegung visualisiert. Um eine feinere Auswahl im Strukturbaum treffen zu können, wechseln Sie bitte mit dem Symbol in die nächst tiefere Ebene. Der Rücksprung zur höheren Ebene erfolgt wieder durch Klick auf die oberste Zeile, die gelb hinterlegt ist.

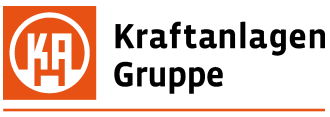

A member of Bouygues Construction

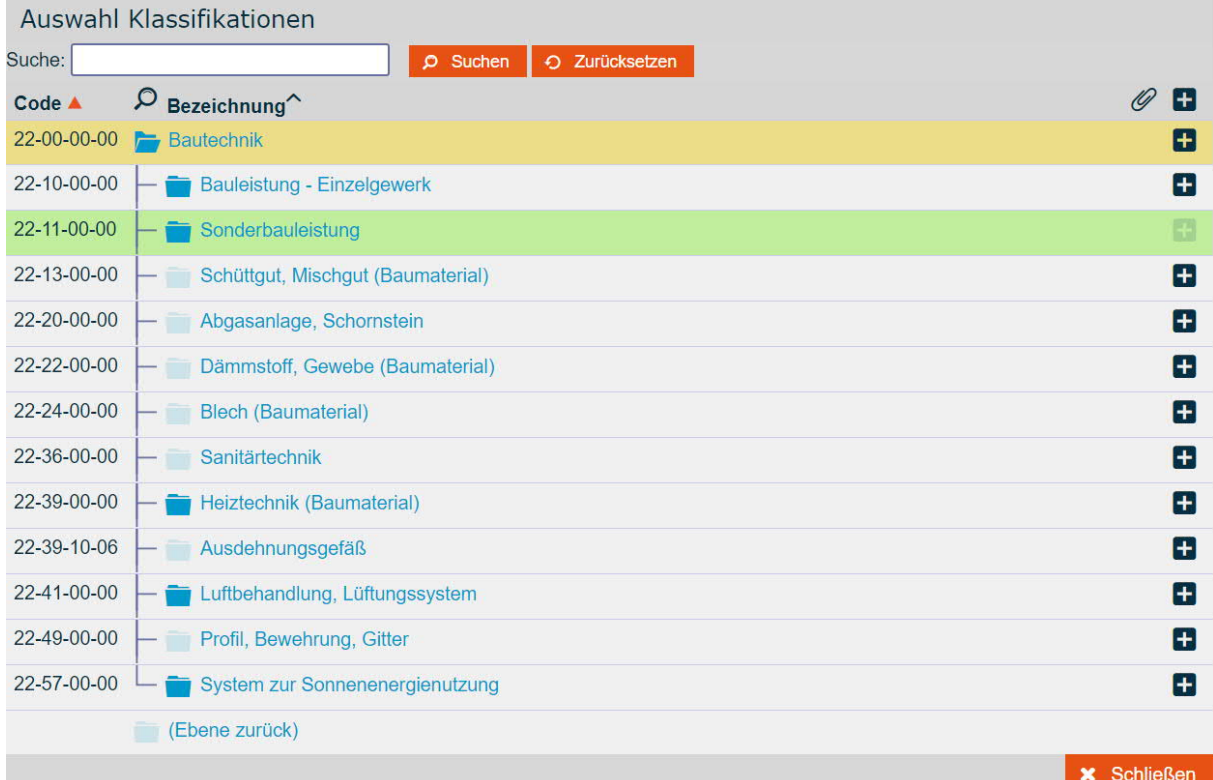

Der Fragebogen wird dem Informationsbedürfnis angepaßt. Bildauschnitte dienen der Veranschaulichung.

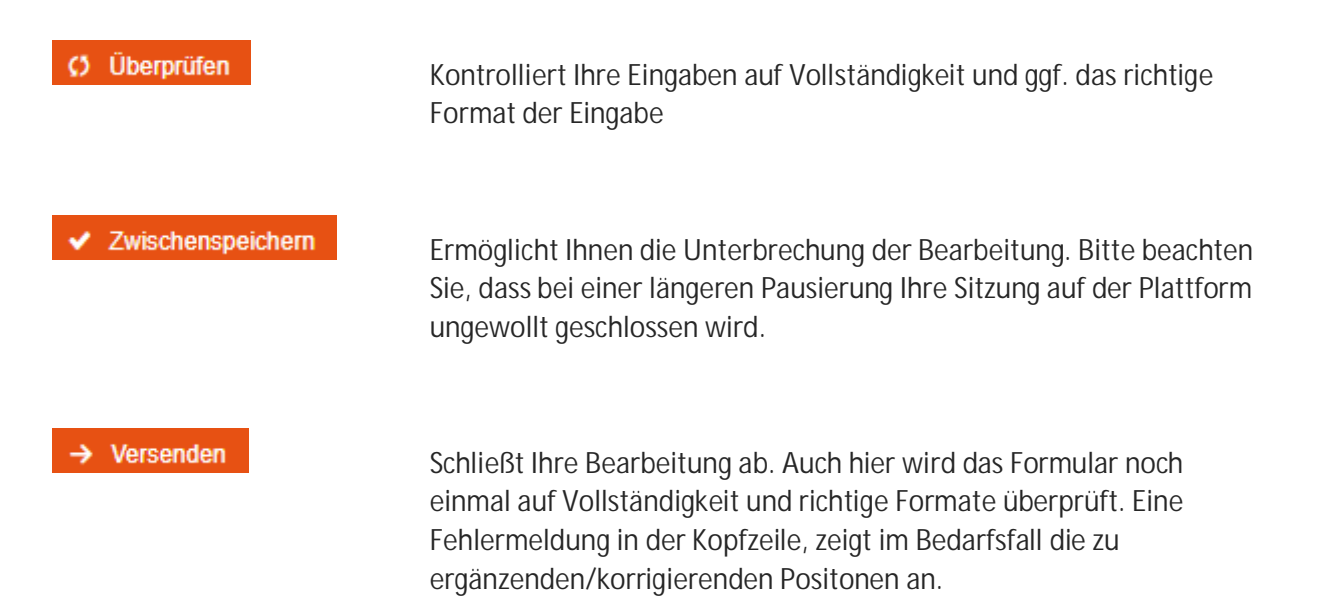

Als Bestätigung erhalten Sie auf dem Bildschirm eine Nachricht, wenn das Formular an die Kraftanlagen Gruppe weitergeleitet wurde:

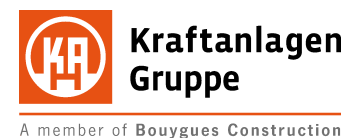

Lieferantenselbstauskunft - Versandbestätigung

Lieferantenselbstauskunft - mit Baustellentätigkeit-<br>Isa102658 Bestätigung Vielen Dank! Ihre Lieferantenselbstauskunft mit der Nr. sa157698-1 auf die Anfrage mit der Nr. Isa102658 "Lieferantenselbstauskunft -mit Baustellentätigkeit-" von der Firma Kraftanlagen Gruppe wurde im System gespeichert und übermittelt. Bitte gehen Sie weiter zur Ansicht der Lieferantenselbstauskunft.  $\rightarrow$  Weiter zur LSA-Ansicht  $\leftarrow$  Übersicht

Die eingegangenen Informationen werden von einem Mitarbeiter gesichtet und bewertet. Es ist möglich, dass Sie per E-Mail über eine Ablehnung benachrichtigt werden. Bitte entnehmen Sie der E-Mail mögliche Abstellmaßnahmen und ergänzen Sie Ihre LSA wie in Ziffer 2 beschrieben.

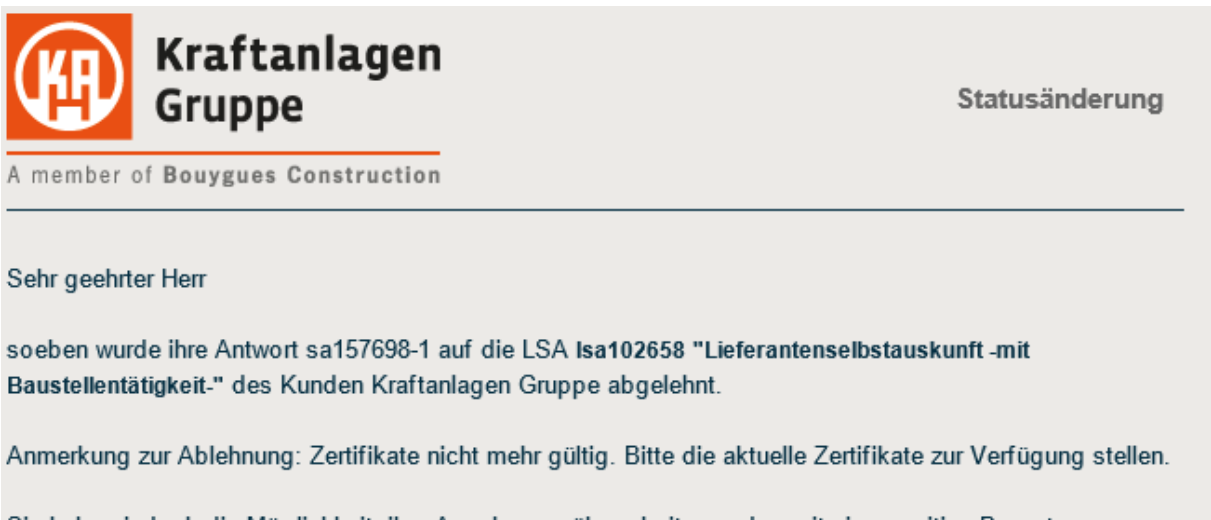

Sie haben jedoch die Möglichkeit, ihre Angaben zu überarbeiten und somit eine positive Bewertung zu erreichen.

Dazu melden Sie sich mit Ihrem Vertriebslogin 59305276000 und dem zugehörigen Passwort unter folgendem Link an: jetzt anmelden

Mit freundlichen Grüßen

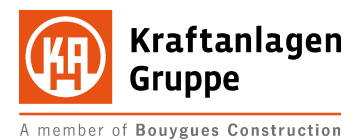

## 2. Lieferantenbewerbung ändern

## 2.1. Home - Bildschirm

Wenn Sie sich an der Plattform anmelden, ohne direkt einen LSA aufzurufen, gelangen Sie zum Home-Bildschirm. Auf diesem erhalten Sie einen Überblick der aktuellen Aktivitäten Ihres Kontos.

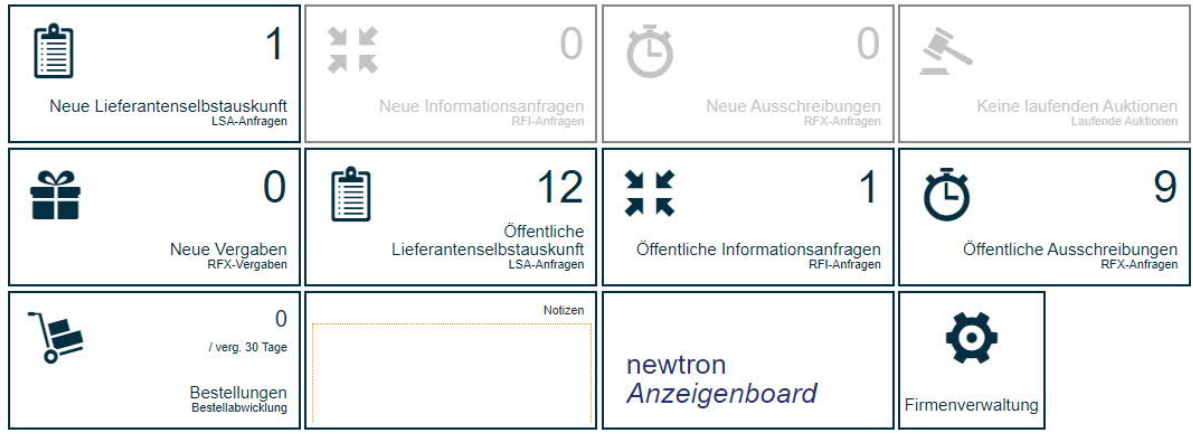

X Dashboard bearbeiten Weitere Widgets vorhanden

Die Zahlen in den Kacheln geben Ihnen die Menge der offenen Prozesse für das benannte Themengebiet an..

## 2.2. Menü / LSA bearbeiten

Um zu den bisher bearbeiteten Lieferantenselbstauskünften zu gelangen, öffnen Sie bitte das Menü:

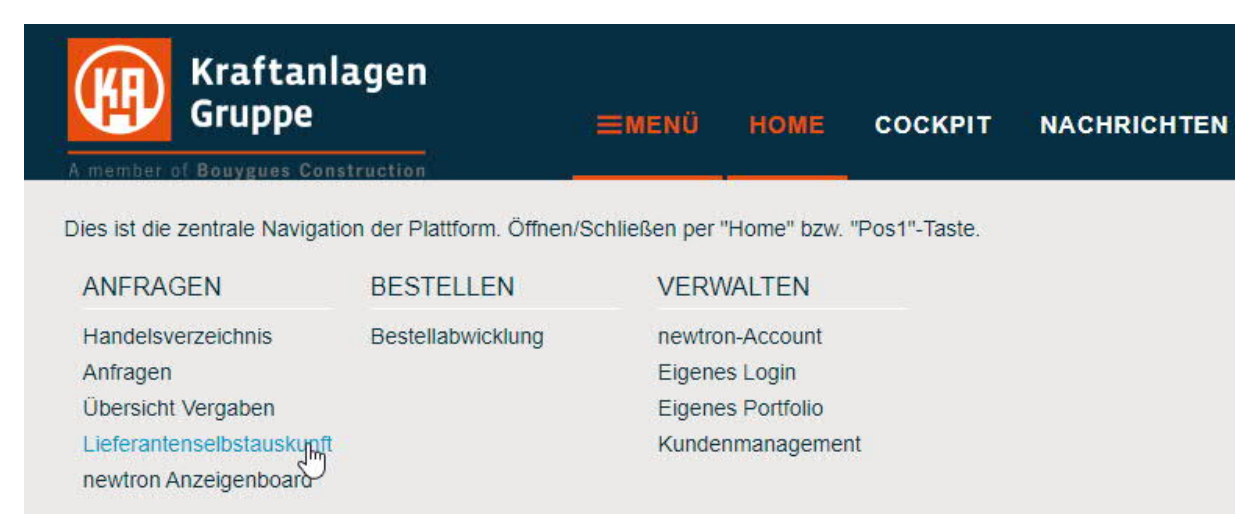

Wählen Sie dort den Punkt "Lieferantenselbstauskunft"

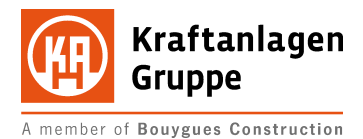

Sie erhalten eine tabellarische Übersicht der aktiven Elemente. Gerne können Sie nun mit dem Werkzeugsymbol erneut die Bearbeitung aufnehmen und Ihre Daten ändern/aktualisieren.

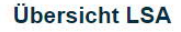

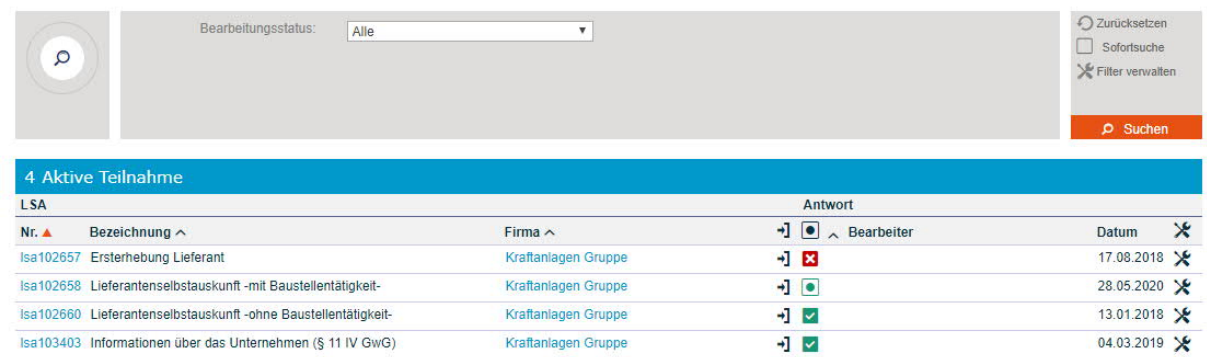

Bitte gehen Sie hierbei wie in Ziffer 1.3 vor.

Wir bedanken uns für Ihre Mühen und freuen uns auf die von Ihnen bereitgestellten Informationen.